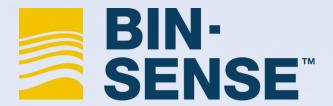

# **Quick Start Guide for Bin-Sense Direct Users**

#### 1. Get the Mobile app

Download the Bin-Sense Mobile App from your preferred site

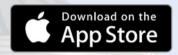

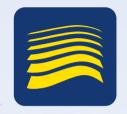

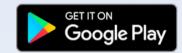

### 2. Connect your Bin-Sense Direct from the Mobile App

- Enable Bluetooth and location services for the Bin-Sense Mobile App
- Open the app and choose "Create Direct Account"
- Follow the on-screen prompts to set up your account and create a site
- Choose the "Bin-Sense Direct" option near the top of the screen.
- Select your Bin-Sense devices serial number from the list. The serial number can be found on the label on the back of the device.
- · You're now ready to scan cables

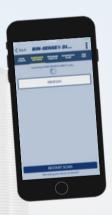

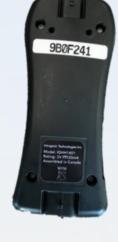

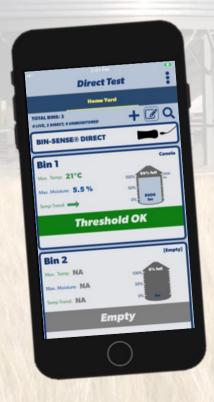

#### 3. Scan cables and create bins

- At the bin, plug the sensing cable connector into your Bin-Sense Direct device
- Tap the "Scan Cables" button in the app.
- Choose the "Add it" option to add the sensing cable(s) to a bin. You only need to do this the first time you scan a cable.
- Follow the prompts to select the site and bin where you want to add the sensing cable(s)
  - You can create a new bin (or site) if you don't already have one by choosing "Select a bin", typing a name in the top bar, and then tapping the "Create" button.
- If you want to add other bins to the app, tap the + button at the top of the bin list and choose "Create Direct Bin"
- Your data is automatically synced to the Bin-Sense servers when you
  are connected to the internet. You can sync your data manually by
  swiping down at the top of the bin list.

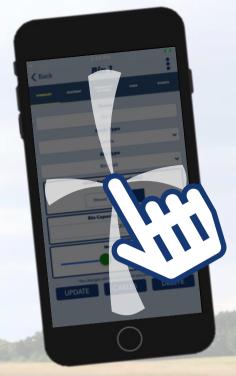

#### Choose a bin from the list for more details

- From the "Summary" tab, you can set the grain type and volume, as well as other general settings for the bin
- From here navigate between tabs and bins by swiping. You can swipe left or right to switch between tabs ("Summary" "Heatmap" etc.) or swipe up or down to go to the next bin.

## View the heatmap and graph past readings

- The "Heatmap" tab gives visual indicator of your grain conditions
- View past bin readings with the history button.
- Set the grain level by tapping on a sensor and setting it as covered or exposed.
- Tapping on sensors also gives the option to graph past sensor readings

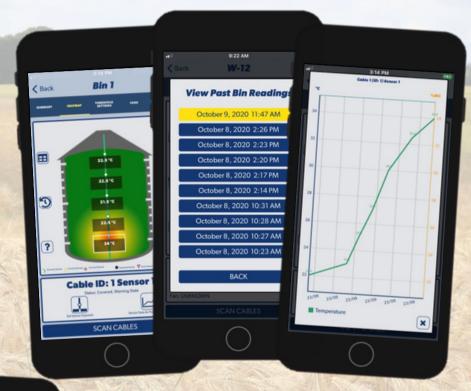

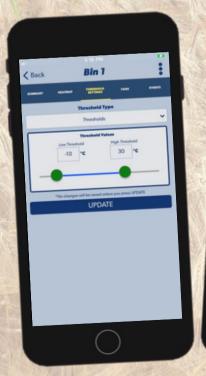

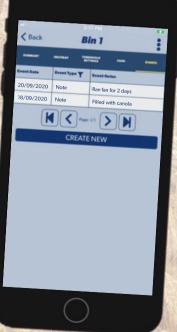

- Use the "Threshold Settings" tab to set temperature limits and make the heatmap reflect your safe storage conditions.
- From the "Events" tab, view autogenerated record and add your own notes to keep track of your grain.